# **Navodila za povezavo**

Vse naprave, s katerimi se naši uporabniki povezujejo v omrežje eduroam, morajo biti opremljene z brezžičnimi vmesniki, ki podpirajo varnostni standard [WPA-](http://en.wikipedia.org/wiki/Wi-Fi_Protected_Access)Enterprise ali [WPA2-](http://en.wikipedia.org/wiki/Wi-Fi_Protected_Access)Enterprise. Po končani nastavitvi delovanje povezave najprej preizkusite na domači organizaciji.

- [Povezava s spletnim čarovnikom eduroam CAT](https://www.arnes.si/pomoc-uporabnikom/eduroam/navodila-za-povezavo/#CAT)
- [Povezava z aplikacijo GetEduroam](https://www.arnes.si/pomoc-uporabnikom/eduroam/navodila-za-povezavo/#geteduroam)
- [Ročna konfiguracija](https://www.arnes.si/pomoc-uporabnikom/eduroam/navodila-za-povezavo/#rocno)

# **1. Povezava s spletnim čarovnikom eduroam CAT**

[Eduroam CAT](https://cat.eduroam.org/) omogoča preprosto nastavitev profila za povezavo v omrežje eduroam.

**PRIPOROČAMO**: Pred namestitvijo že nameščene profile za povezovanje v omrežje eduroam odstranite. Stari profili lahko v nekaterih primerih povzročijo nepravilno delovanje.

Odprite [cat.eduroam.org](https://cat.eduroam.org/) ter nato kliknite na gumb *Kliknite tukaj za prenos vašega eduroam® nameščevalnika*.

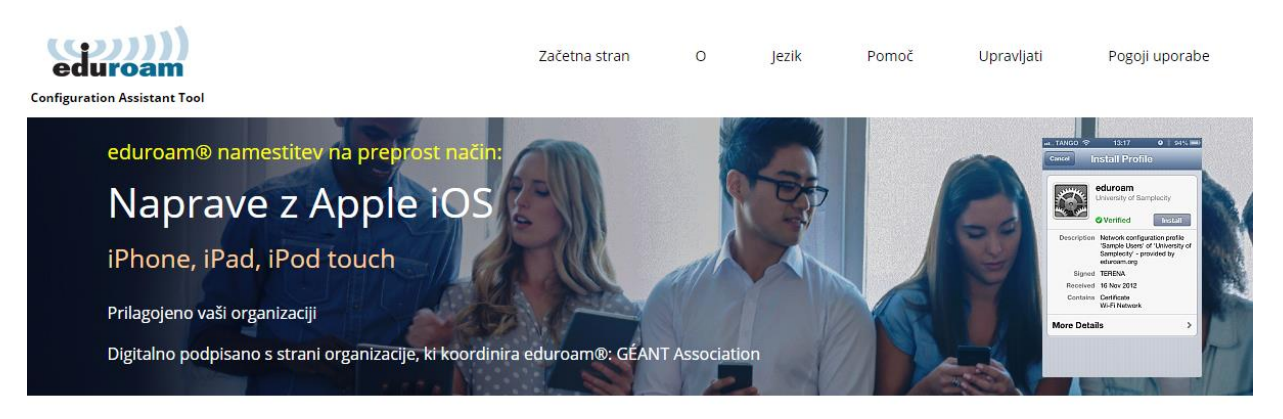

Dobrodošli v eduroam CAT

#### Povežite svojo napravo s/z eduroam®

eduroam® provides access to thousands of Wi-Fi hotspots around the world, free of charge. Learn more

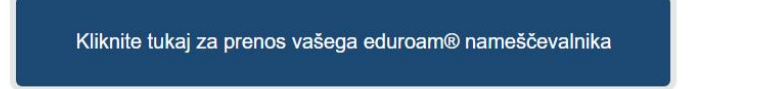

Prikaže se vam okno, kjer izberete vašo domačo organizacijo.

Nameščevalnik z ene organizacije ne bo deloval za uporabnike z druge organizacije, zato bodite pozorni, da uporabite nameščevalnik organizacije, ki vam je dodelila uporabniško ime. Če vaše organizacije ni na seznamu, sistema ne morete uporabiti. V tem primeru sledite postopku za [ročno nastavitev.](https://www.arnes.si/pomoc-uporabnikom/eduroam/navodila-za-povezavo/#rocno)

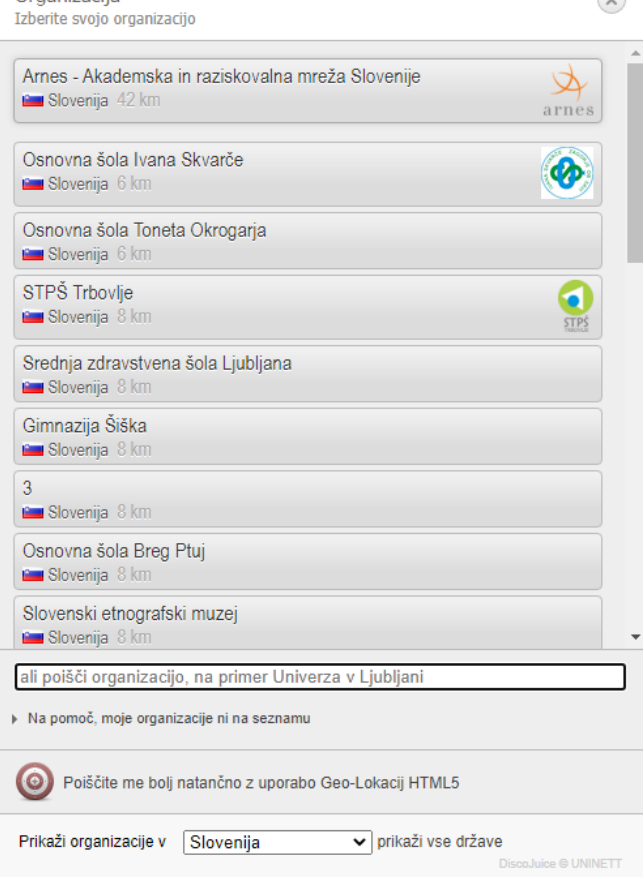

Organizacija

Odpre se stran, kjer lahko izberete nameščevalnik za operacijski sistem Windows 10 ali pa pritisnete na gumb *Izberite drug nameščevalnik za prenos* in prenesete želen nameščevalnik.

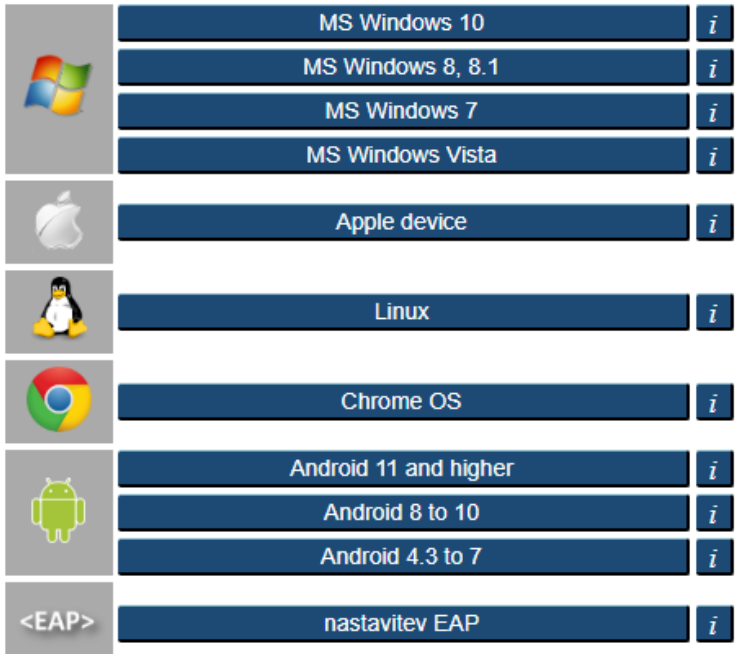

Nameščevalnik se vam zatem prenese na napravo, potrebno ga je še zagnati. Spodaj najdete navodila za namestitev oziroma zagon na operacijskih sistemih Windows 10 in 8, Android, Ubuntu Linux, iOS in Mac OS X.

Nameščevalnik Eduroam CAT lahko povzroča težave pri povezavi za operacijske sisteme Android različice 11 in novejše.

 $\odot$ 

**Na CAT spletni strani se pod organizacijo nahajajo tudi kontaktni podatki vaše domače organizacije, kamor se lahko obrnete, v kolikor naletite na težavo.**

#### **Navodila za namestitev prenešenega CAT čarovnika**

[Microsoft Windows 10](https://www.arnes.si/pomoc-uporabnikom/eduroam/navodila-za-povezavo/konfiguracija-omrezja-eduroam-z-namescevalnikom-cat-na-windows-10/)

[Linux Ubuntu](https://www.arnes.si/konfiguracija-omrezja-eduroam-z-namescevalnikom-cat-na-linux)

[Android](https://www.arnes.si/pomoc-uporabnikom/eduroam/navodila-za-povezavo/navodila-za-android-eduroam-cat/)

[Apple iOS](https://www.arnes.si/pomoc-uporabnikom/eduroam/navodila-za-povezavo/konfiguracija-omrezja-eduroam-z-namescevalnikom-cat-na-ios/)

[Apple macOS](https://www.arnes.si/pomoc-uporabnikom/eduroam/navodila-za-povezavo/namescevalnik-cat-macos-big-sur/)

### **2. Povezava z aplikacijo GetEduroam**

Aplikacija podpira povezavo z omrežjem Eduroam za operacijske sisteme Android od osme različice naprej. Uporabniki, ki imajo na svoji napravi nameščen operacijski sistem Android 8, 9 ali 10 pa lahko izbirajo med namestitvijo programa EduroamCAT in GetEduroam.

Za uporabnike, ki imajo na svoji mobilni napravi nameščen operacijski sistem Android 11 ali novejše, pa za najboljšo izkušnjo priporočamo uporabo aplikacije geteduroam.

[Navodila za namestitev in povezavo z aplikacijo geteduroam za operacijski sistem Android](https://www.arnes.si/pomoc-uporabnikom/eduroam/navodila-za-povezavo/navodila-za-android-11-geteduroam/)  [11.](https://www.arnes.si/pomoc-uporabnikom/eduroam/navodila-za-povezavo/navodila-za-android-11-geteduroam/)

### **3. Ročna konfiguracija Eduroam povezave**

V primeru, da za vašo organizacijo ni možna uporaba CAT nameščevalnika, lahko sledite navodilom za ročno vzpostavitev Eduroam povezave na vaši napravi ali pa uporabite povzete [nastavitve,](https://www.arnes.si/pomoc-uporabnikom/eduroam/navodila-za-povezavo/#povzete-nastavitve) ki se nahajajo na koncu te strani.

#### **Ročna namestitev na mobilnih telefonih**

Za povezavo v omrežje Eduroam morajo mobilni telefoni podpirati brezžične povezave po standardu Wi-Fi, varnostni standard [WPA\(](https://en.wikipedia.org/wiki/Wi-Fi_Protected_Access)2), način overjanja [802.1X](http://en.wikipedia.org/wiki/802.1x) in tuneliran protokol za overjanje PAP. Ročna namestitev na mobilnih napravah:

Mobilni telefoni s sistemom Android, ki imajo naloženo različico 4.4 ali starejšo, povezava z omrežjem Eduroam ne bo delovala, saj ne omogočajo povezave preko IPv6 protokola. Za razrešitev te težave posodobite operacijski sistem na vaši napravi.

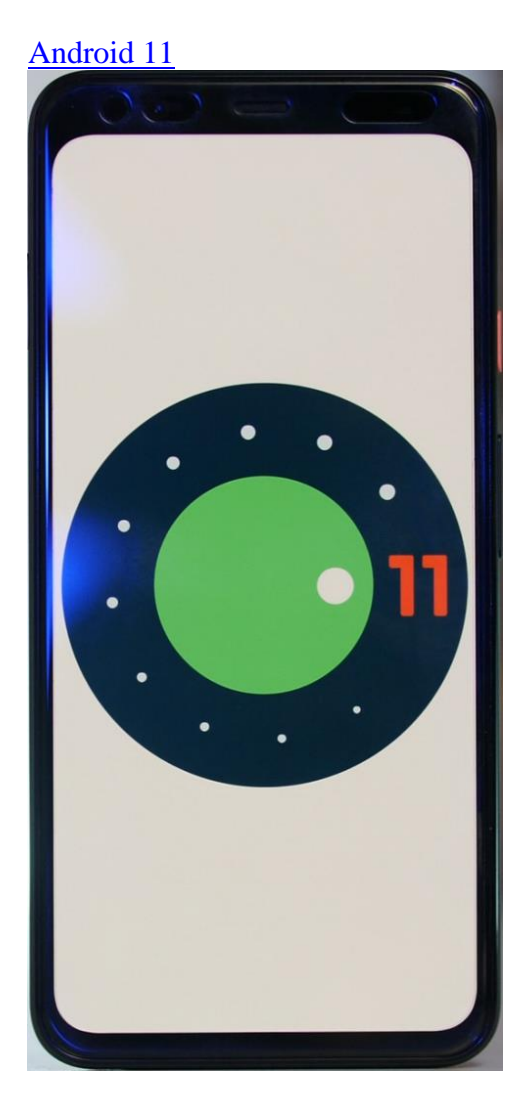

# **Povzetek Eduroam nastavitev**

- Standard za brezžična omrežja: [802.11b/g](https://en.wikipedia.org/wiki/802.11#802.11b)
- Ime omrežja (angl. [SSID\)](https://en.wikipedia.org/wiki/SSID): eduroam
- Varnostni standard: [WPA2](https://en.wikipedia.org/wiki/Wi-Fi_Protected_Access) ali [WPA](https://en.wikipedia.org/wiki/Wi-Fi_Protected_Access)
- Način overjanja: [802.1X](https://en.wikipedia.org/wiki/802.1x)
- Način [EAP-TTLS](https://en.wikipedia.org/wiki/EAP-TTLS#EAP-TTLS)
- Tuneliran protokol za overjanje: [PAP](https://en.wikipedia.org/wiki/Password_authentication_protocol)
- Način šifriranja: **[AES](https://en.wikipedia.org/wiki/Advanced_Encryption_Standard)** [\(WPA2\)](https://en.wikipedia.org/wiki/Wi-Fi_Protected_Access) ali [TKIP](https://en.wikipedia.org/wiki/TKIP) [\(WPA\)](https://en.wikipedia.org/wiki/Wi-Fi_Protected_Access)
- Način dodeljevanja naslovov IP: [DHCP](https://en.wikipedia.org/wiki/Dhcp)
- Zunanje uporabniško ime: [anonymous@domena-organizacije.si](javascript:;) oziroma @domenaorganizacije.si
- Oblika uporabniškega računa: [uporabnik@domena-organizacije.si](javascript:;)
- Certifikat CA matične organizacije. Če uporabljate odjemalec:
	- o eduroam\_client, se certifikat CA namesti na napravo pri namestitvi odjemalca
	- o SecureW2, se certifikat CA namesti na napravo ob prvem priklopu v omrežje eduroam
	- o pri nekaterih drugih odjemalcih morate certifikat CA na napravo namestiti ročno, preden se lahko povežete v omrežje eduroam.
	- o Arnes [CA 2012](http://ftp.arnes.si/software/eduroam/certs/arnes_eduroam_ca_2012.cer)